Start the application by clicking the icon 'Combinations' in the menu Initialize. By doing so a pop up will appear for login. See **figure 1**. You must have administrator rights to manipulate these fields. As user you can read only. Ask your Head of Department for the login rights which you have.

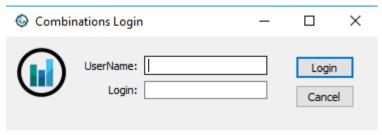

Figure 1

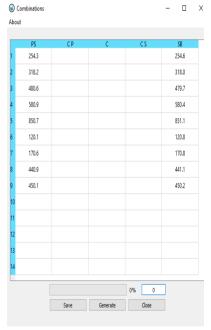

When you have logged in the application will run.

In this dialog window, you will insert the 100% Volumes of the Cargo Tanks of the ship on which the program was installed (see *figure 2*).

## Note

Use a period before the decimal. Do not use a comma!

When all volumes of the tanks are inserted, save these numbers by pressing the 'Save' button.

The next step is to generate all the possible combinations that can be created between these CT volumes. Click the 'Generate' button to start the combinations generator.

Figure 2

## Note

➤ This process will take a while. This depends on two things: the processor speed of your system and the possibility that there are many combinations, sometimes even exceeding two million.

You can track the progress via the counter in the bottom field as well as via the progress bar.

When all possible combinations have been created, the progress bar will reach 100%. This means that the program is finished. From this point on, the program combinations will only need to be used when the ship has modifications done to the cargo tank layout of the ship. You can close the program without saving by pressing the 'Close' button.

## Note

> Tip: In order to avoid changes being made to the generated combinations in the future, remove the 'Combinations' icon from the desktop.

The generated tables will be stored In the database file 'Combinations.db', in the directory '...:/HRN/Stowage Assist/Data/\*/'.

• \* = The name of the ship where it is installed and saved. This folder is for office use.